# **Working with Closed (History) Timesheets in HBS for Employees**

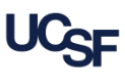

UCSF employees use **Huntington Business Systems (HBS)** to submit hours and request leave. If a timesheet submission deadline is missed, the un-submitted timesheet is retained along with all previously submitted timesheets in **HBS** History. Employees are paid regardless of approval status of their timesheet at the time the pay period closes. However, employees should still review and submit the timesheet. This job aid explains the process of accessing and submitting an **HBS History** timesheet for employees. Managers, see the [HBS for Managers](https://controller.ucsf.edu/job-aids/payroll/hbs-processing-center/hbs-managers-job-aid) [job aid for inf](https://controller.ucsf.edu/job-aids/payroll/hbs-processing-center/hbs-managers-job-aid)ormation on approving history timesheets once submitted by employees.

### **Submitting a Timesheet for a Closed Period**

Employees *cannot* make *any* edits to a closed timesheet, only review and submit it. *If you determine edits are required for a closed timesheet, please see your manager or HR Generalist.* The timesheet will be retroactively edited based on your needs. Once the edits are approved, you will receive a system notification to review and resubmit your edited **History** timesheet in **HBS**.

To find and review a **History** timesheet**:**

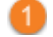

Click the **History** tab on the **HBS** homepage

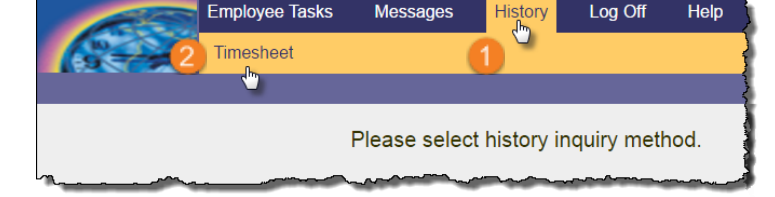

### **Monthly Employees Biweekly Employees**

Click **Timesheet**

#### The latest closed timesheet displays: **Report Leave Timesheet Info Timesheet Status:** Not Submitted / Not Approved **AP** Leave Balance Summary Can timesheet be changed? No: Month is closed for changes **Company**<br>**The Timesheet Summary**  $\left( 3\right)$  $(3)$ **July, 2016** Timesheet Details Audit Fri Sun Mon Tue Wed Thu Sat  $\overline{2}$  $\mathcal{R}$ **Timesheet Actions**  $10<sup>°</sup>$  $\overline{4}$  $\overline{9}$  $\mathbb{S}$  Submit  $4$  $\mathbb{E}$  Note  $11$  $12$ 13  $44$ 15 16  $17<sup>°</sup>$ **VAC**

Use the and  $\Box$  icons to choose the history timesheet requiring submission; review the timesheet thoroughly

- If necessary, to add a **Note** see page 2 for instructions before continuing. If ready to submit, click the **Submit** button beneath **Timesheet Actions**, otherwise contact your HR Generalist for edits.
- (Not shown) click the **OK** button to confirm

#### Choose the History Pay Period: 05/15/2011 - 05/28/2011 (History - Adjustments Allowed) B1 **Pay Period** usinge 04/10/2016 - 04/23/2016 (History - Adjustments Allowed) B1 03/27/2016 - 04/09/2016 (History - Adjustments Allowed) B1 the drop-down, 03/13/2016 - 03/26/2016 (History - Adjustments Allowed) B1 02/28/2016 - 03/12/2016 (History - Adjustments Allowed) B1 02/14/2016 - 02/27/2016 (History - Adjustments Allowed) B1 then click **go**  $0.02$ **History Review Employee Information Section** History Status (Not Approved, Processed, Not Cor Show History Pay Period Details **History Input Summary Hide** Sun Mon | Tue | Wed | Thu | Fri Sat Sun Mon | Tue | Wed | Thu Fri. Sat  $05/23$ **Hours** 05/15 05/16 05/17 05/18  $05/19$ 05/20 05/21 05/22 05/24 05/25 05/26 05/27 05/28 **Total**  $8.00$  $8.00$ 8.00  $8.50$ 11.00 8.00 8.00 8.00 67.50 **Normal Hours Worl** Vacation  $800$  $8.00$ 16.00 **Totals**  $8.00$ 8.50 11.00  $8.00$  $0.00$  $0.00$  $8.00$  $8.00$  $8.00$  $8.00$  $8.00$  $0.00$  $0.00$  $8.00$   $83.50$ Thoroughly review the timesheet. If a note is required, see paged for instructions before continuing. When ready to submit, click the icon from the **History Status** box to submit, otherwise contact your HR Generalist for edits. (Not shown) click the **OK** button to confirm

## **Working with Closed (History) Timesheets in HBS for Employees**

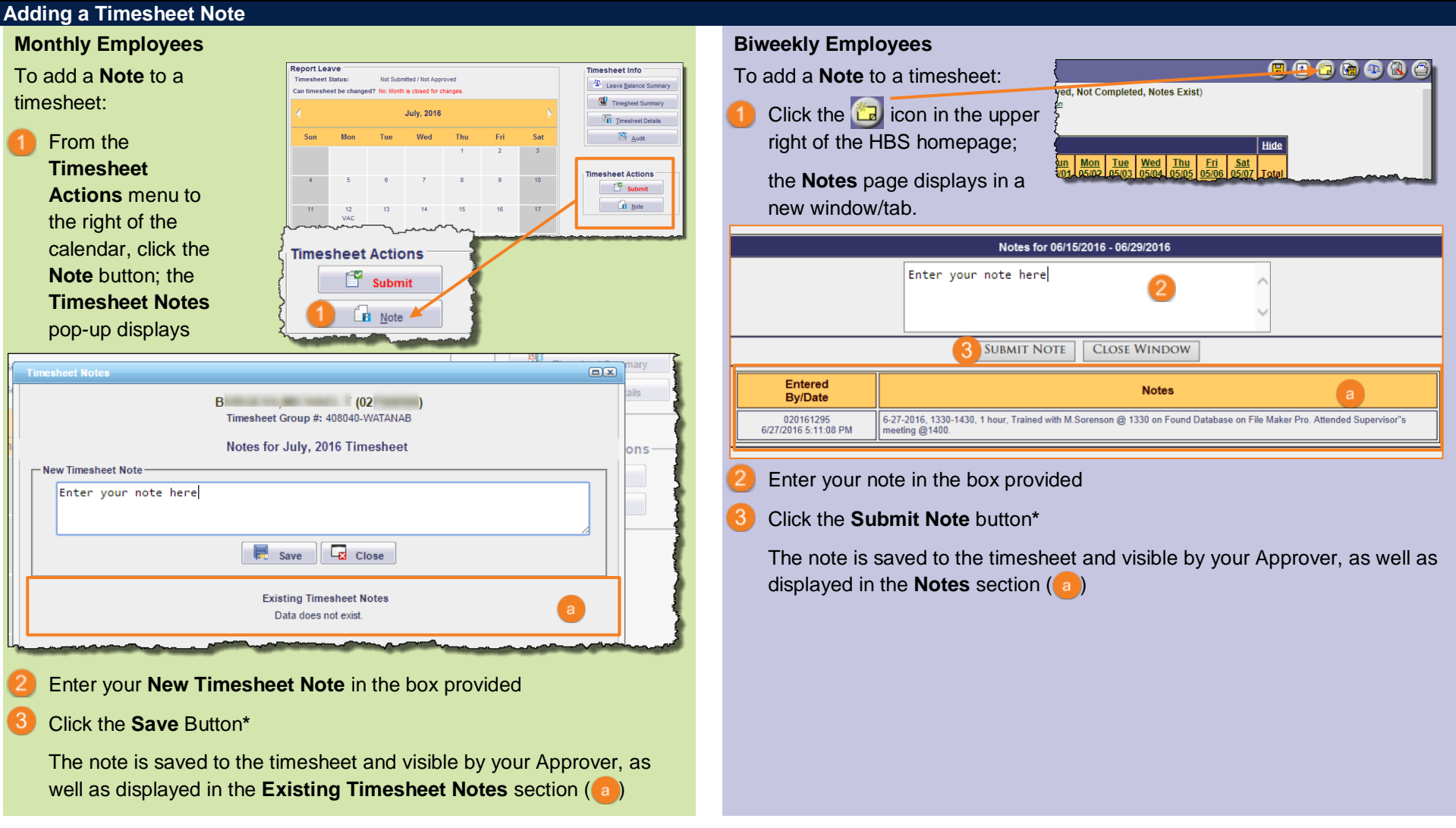

**\***Once entered and saved/submitted, a timesheet note *cannot be changed or deleted*.

## **Additional Resources**

Find this and other HBS training resources and contacts on the **Employee Time and Leave Reporting using HBS** page on the Controller's Office website.